**MDTP Diagnostic Tutorial**

# **Downloading or Printing Student Letters**

**Note**: Instructions given in this document assumes at least one class has taken an exam.

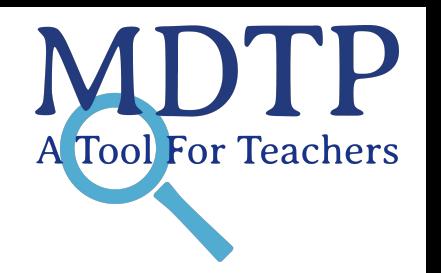

1

1) Click on "**MDTP ASSESSMENT**" in the top left of the screen to go to the dashboard.

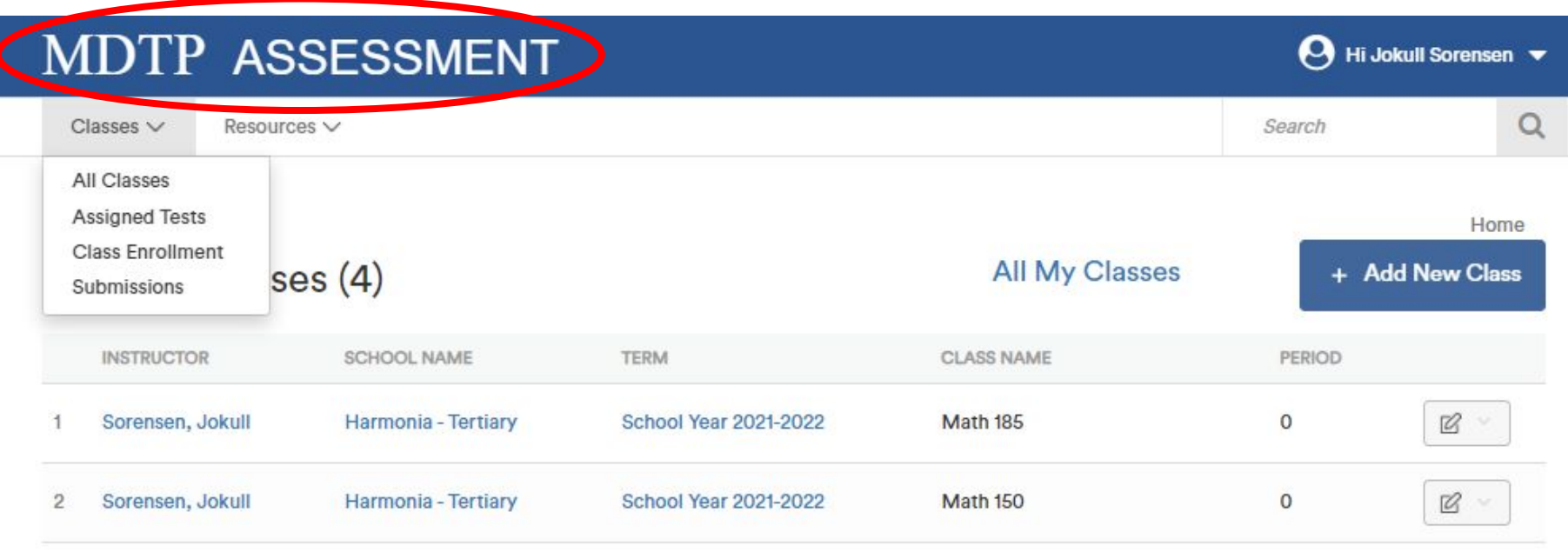

2) Click on the action button next to the class and select "**View**".

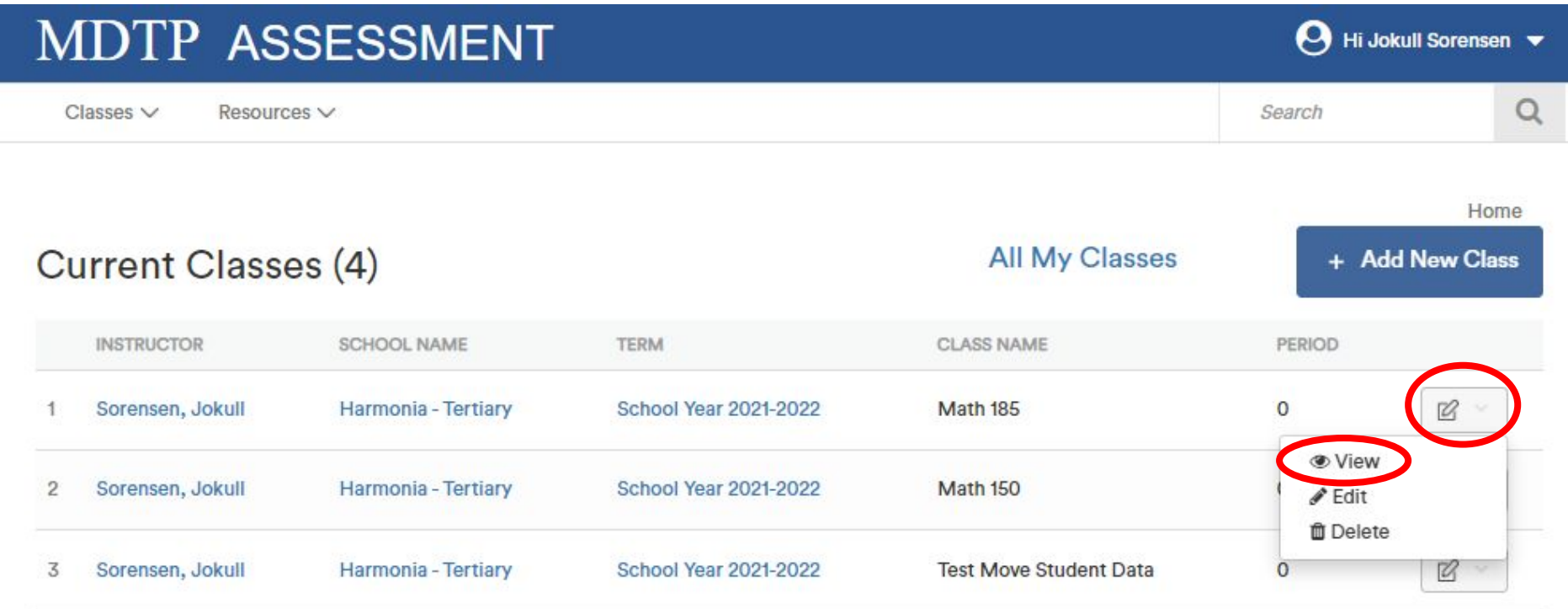

This is the class page. You are able to view class details, assigned tests, and enrolled students.

#### Sorensen 7th Grade Per 1

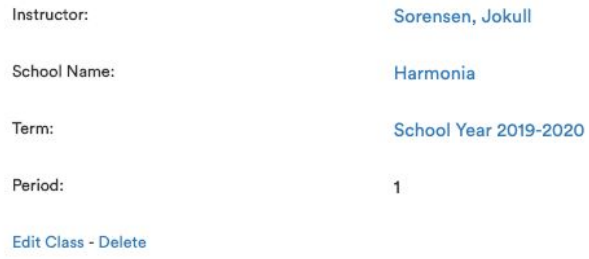

### Assigned Tests (3)

+ Add New Assignment

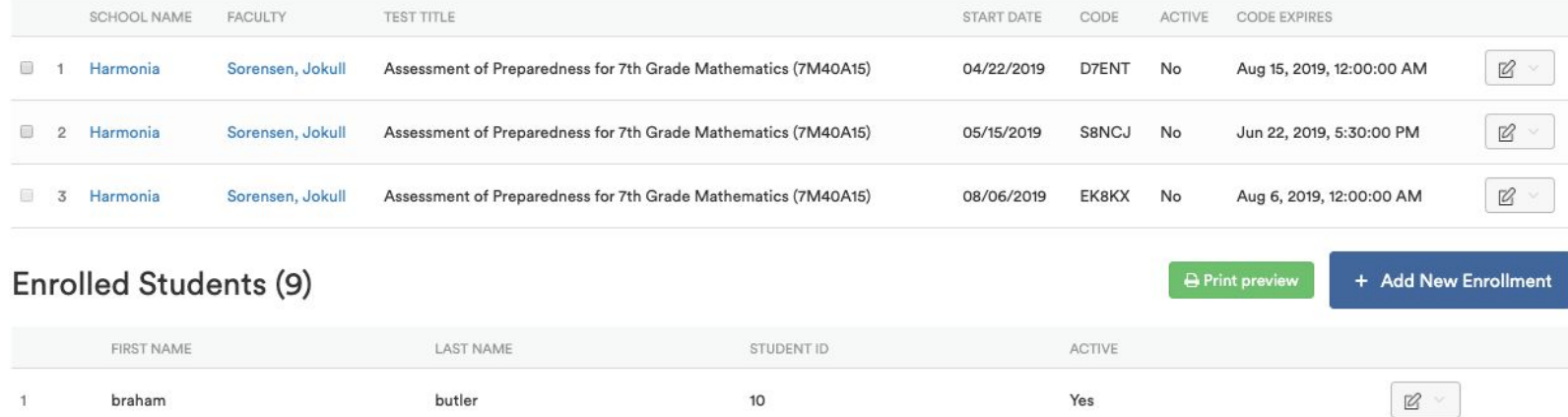

3) Click on the action button next to the test and select "**Report**".

#### Sorensen 7th Grade Per 1

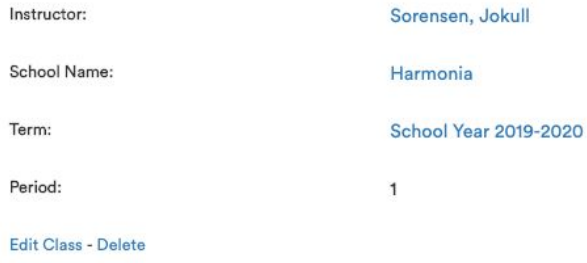

### Assigned Tests (3)

+ Add New Assignment

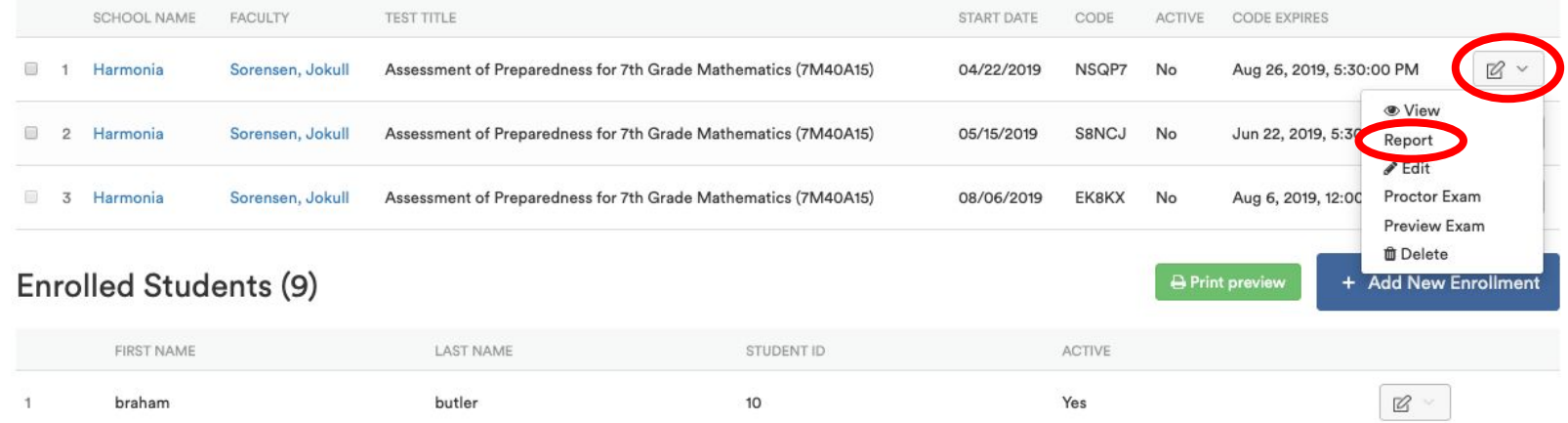

4) Click on **Student Letters** then click **PDF**. Click the checkbox if you want to include student IDs in the student letter.

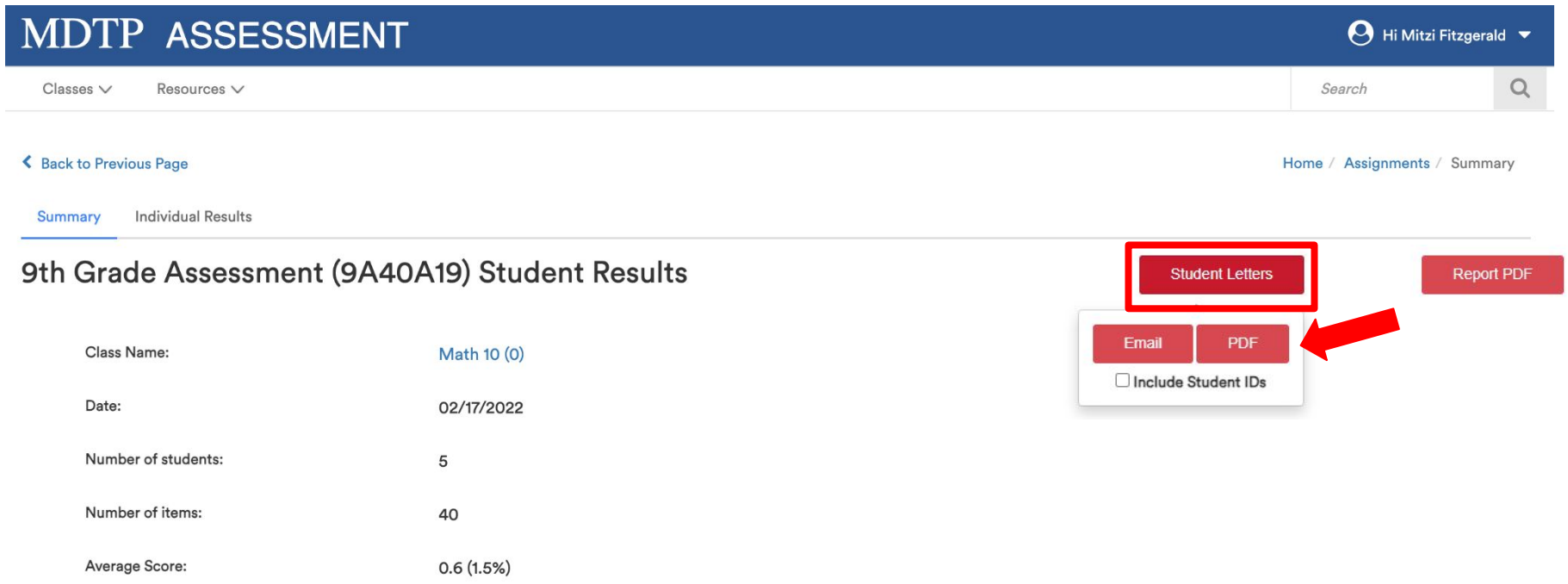

5) A new window will open with the PDF version of the student letters. Download or print the student letters by clicking download or print button.

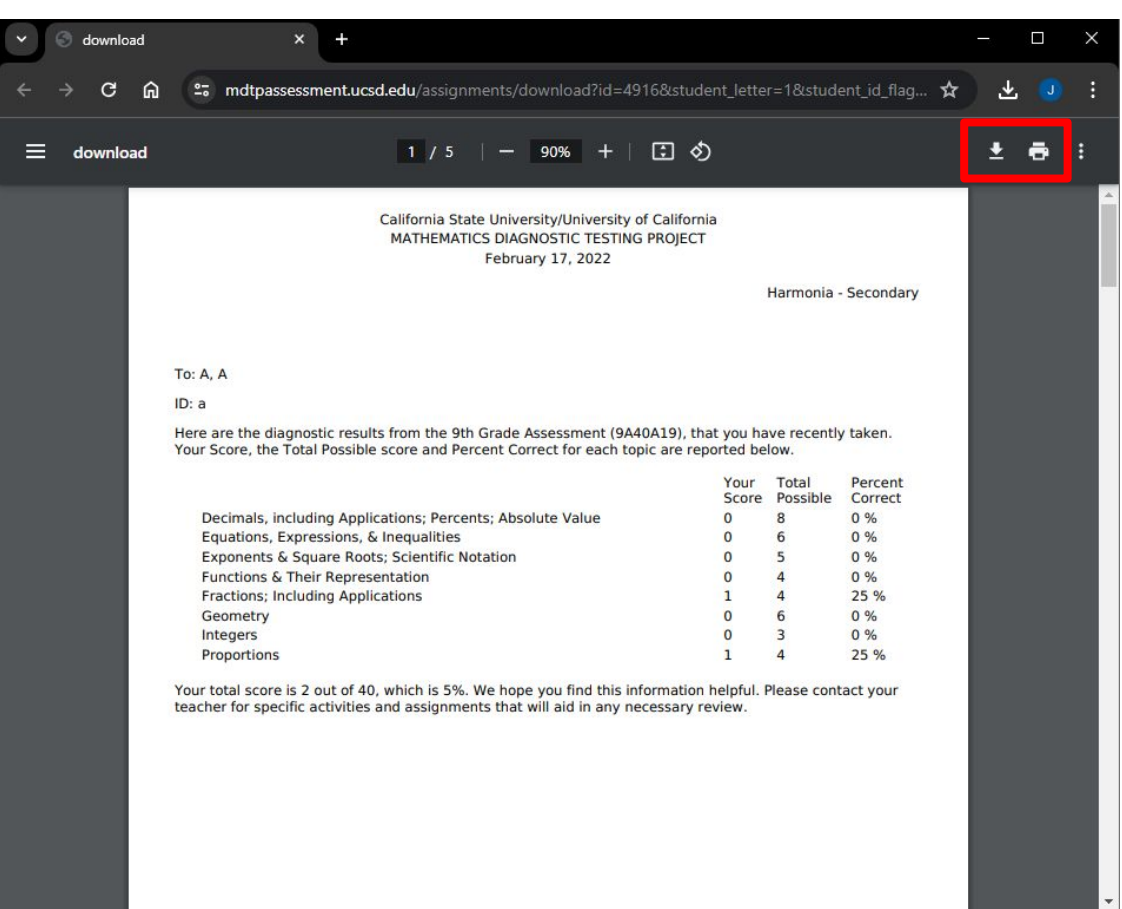

### **MDTP Diagnostic Tutorial**

## **Emailing Student Letters**

1) Locate your class and select report as mentioned in slides 1 - 4. Click **Student Letters** then click **Email.** Click the checkbox if you want to include student IDs in the student letter.

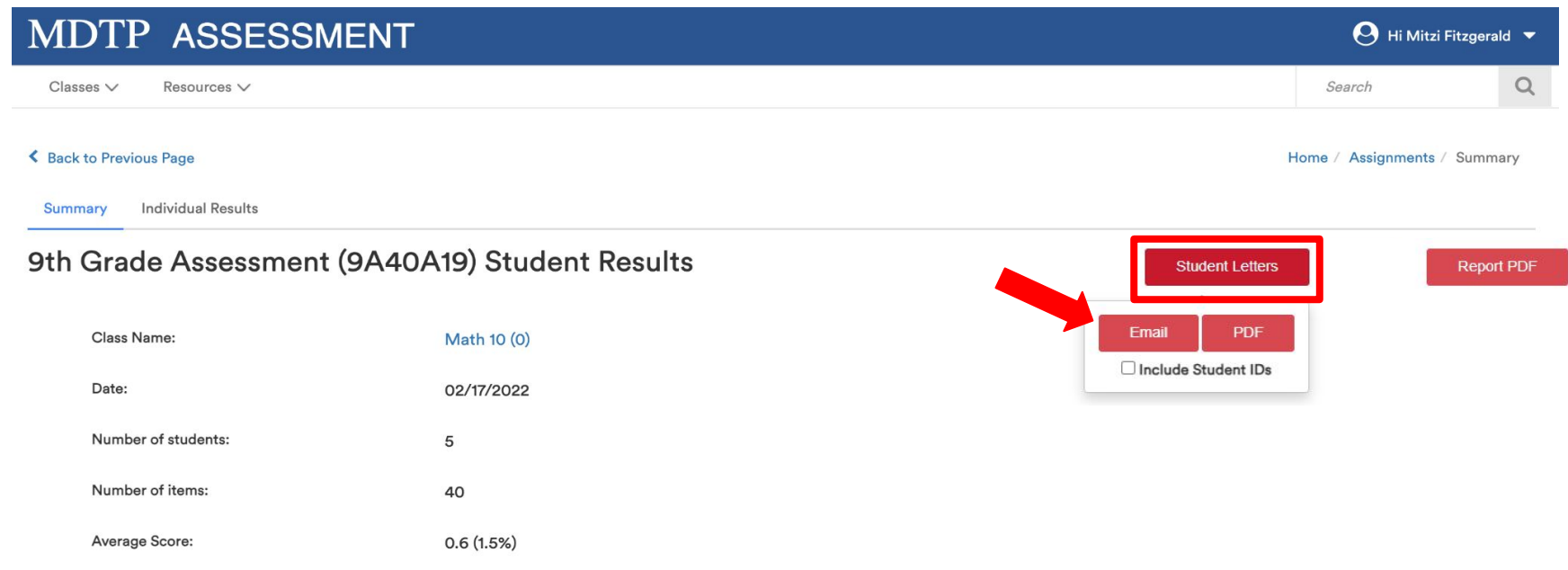

DTP

A Tool For Teachers

Only students that have data for this assignment will appear on this page.

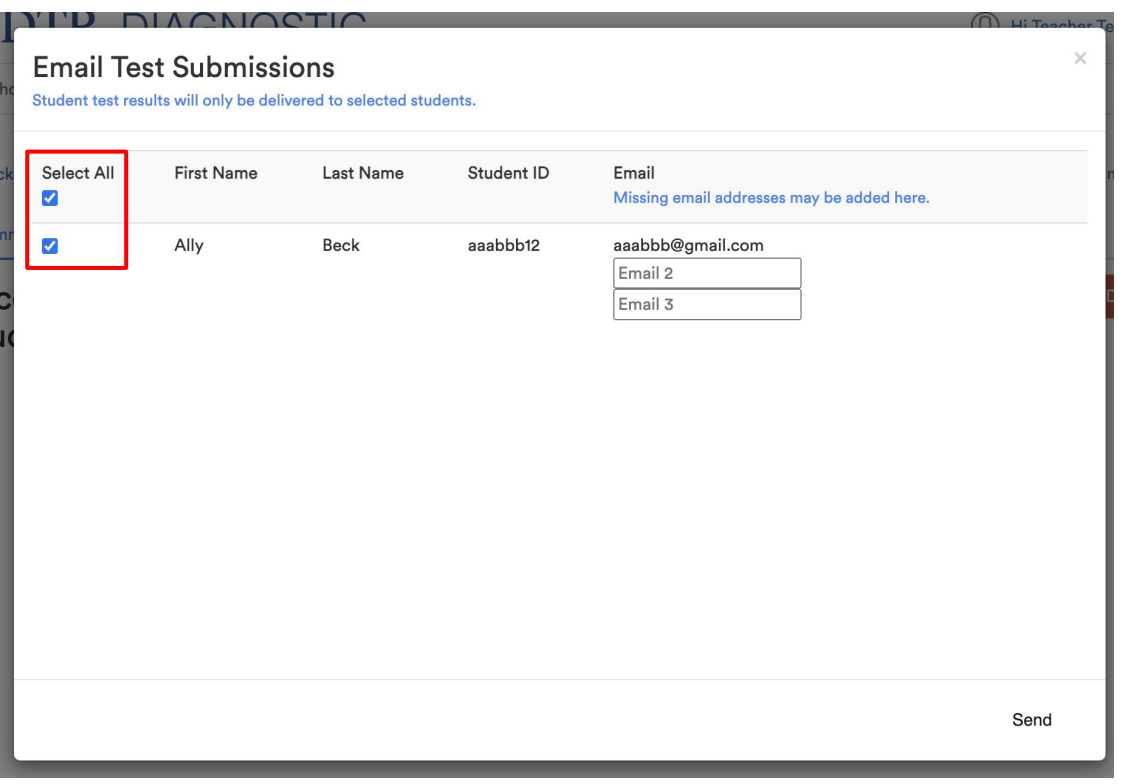

If student emails have been added, the emails will be displayed. Select which students to email their results.

If student emails have not been added, you may add student emails directly from this page.

To learn more about adding student emails to an entire class, see the **"Adding Student Emails to an Existing Class"** tutorial for more details.

This is what it looks like when the results have been sent. Emails may be sent during off-peak hours (7 PM - 6 AM).

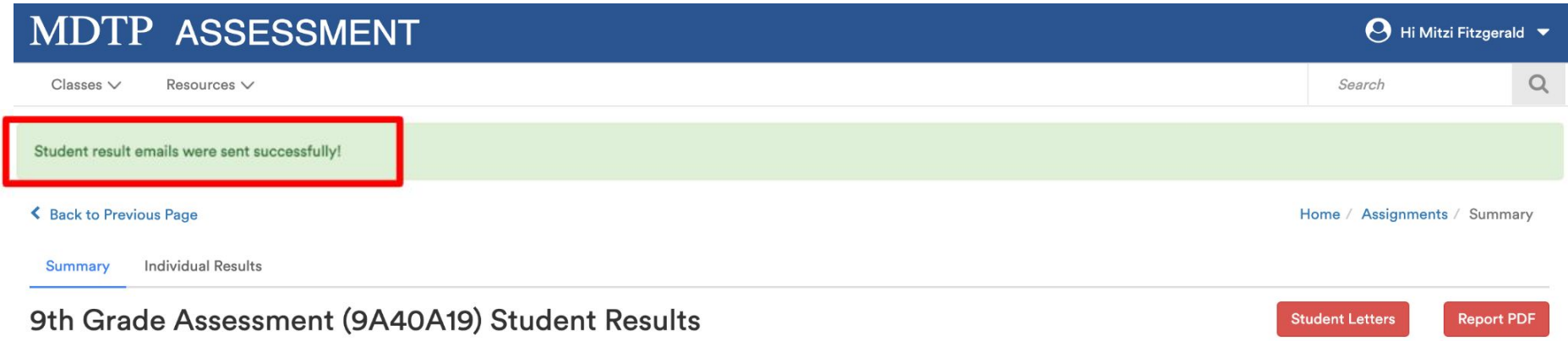

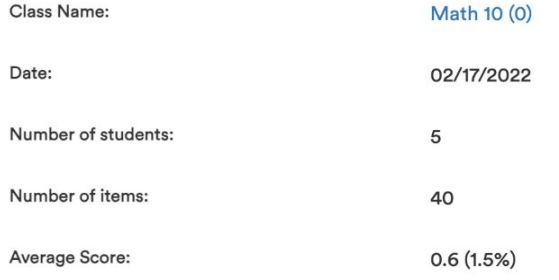

#### This is an example of the email that students receive. Emails are sent from the address lea-noreply@ucsd.edu

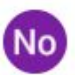

Do not reply <lea-noreply@ucsd.edu> to me  $\star$ 

7:39 AM (7 minutes ago) ☆

Harmonia - Secondary

#### To: A. A.

Here are the diagnostic results from the 9th Grade Assessment (9A40A19), that you have recently taken. Your Score, the Total Possible score and Percent Correct for each topic are reported below.

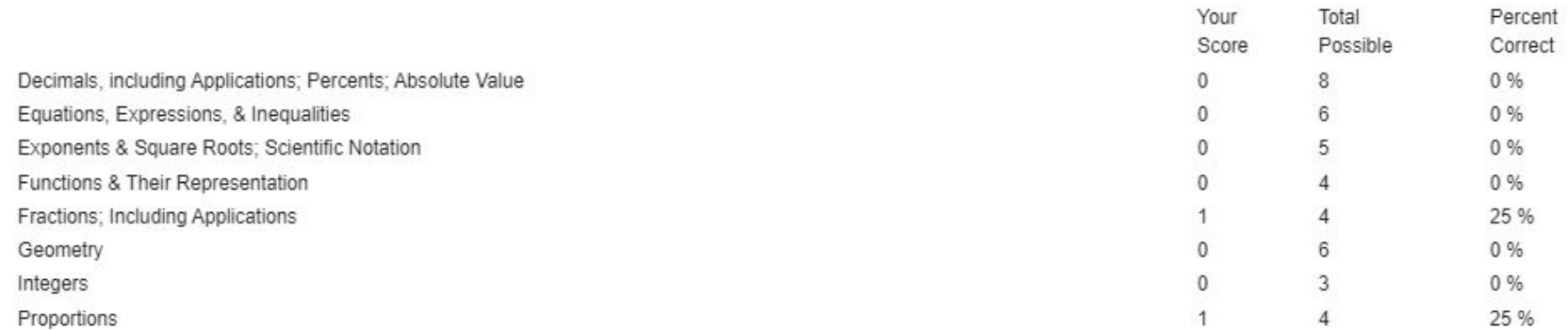

Your total score is 2 out of 40, which is 5%. We hope you find this information helpful. Please contact your teacher for specific activities and assignments that will aid in any necessary review.

If a new student takes the test after an email has been sent, it is possible to send the results to only the new student. Add their email and select only the new student, then click "**Send**".

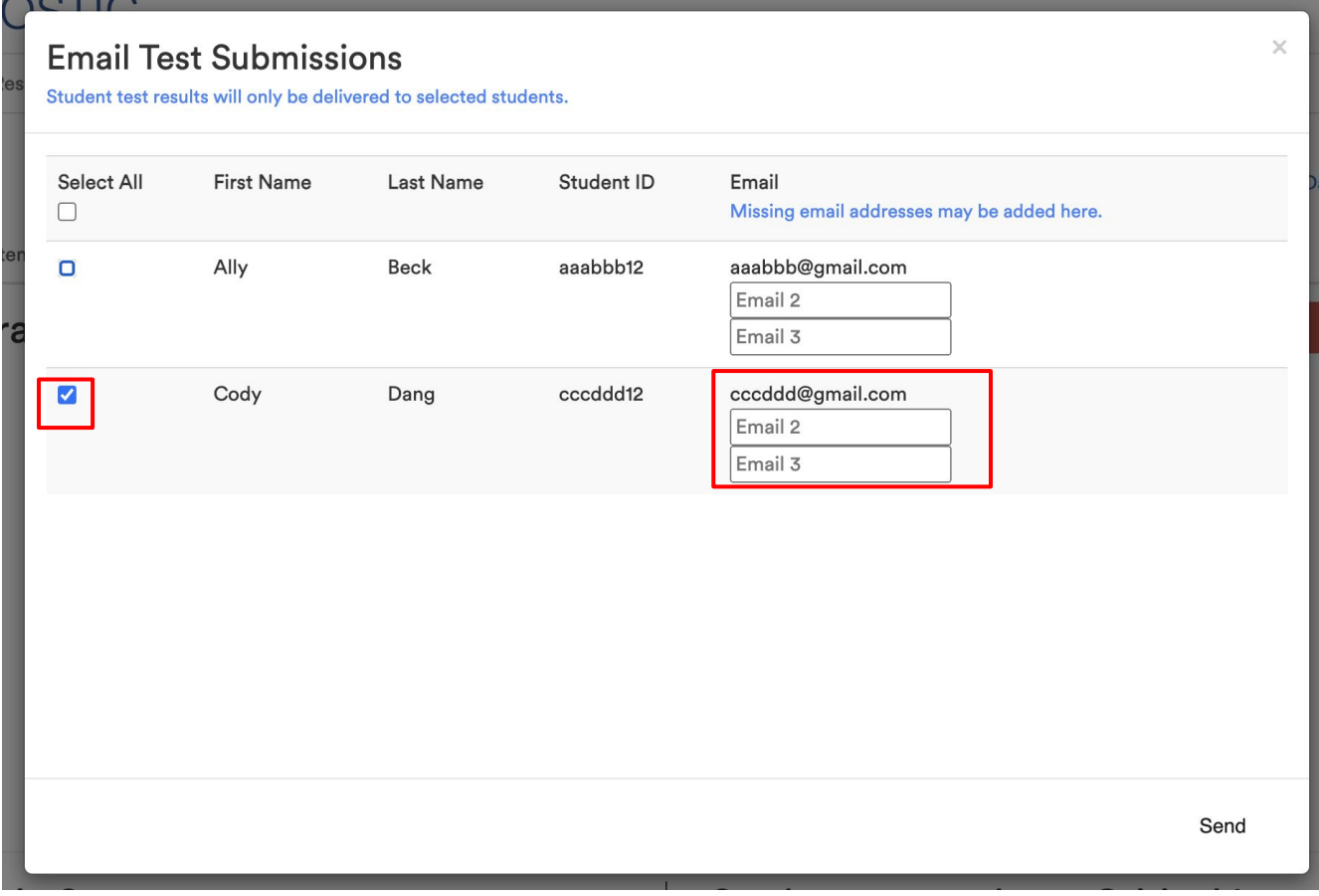